## 2. V poli vyberte z možností typ numerické informace a do vyhledávacího řádku napište identifikátor.

## **Numerické vyhledávání**

Numerické vyhledávání využijete především v případě, že hledáte dokument pomocí identifikátorů nebo čísel (např. signatura, čárový kód, ISBN apod.).

1. Na vstupní stránce katalogu klikněte na tlačítko *Pokročilé vyhledávání*. Potom klikněte na tlačítko *Numerické vyhledávání*.

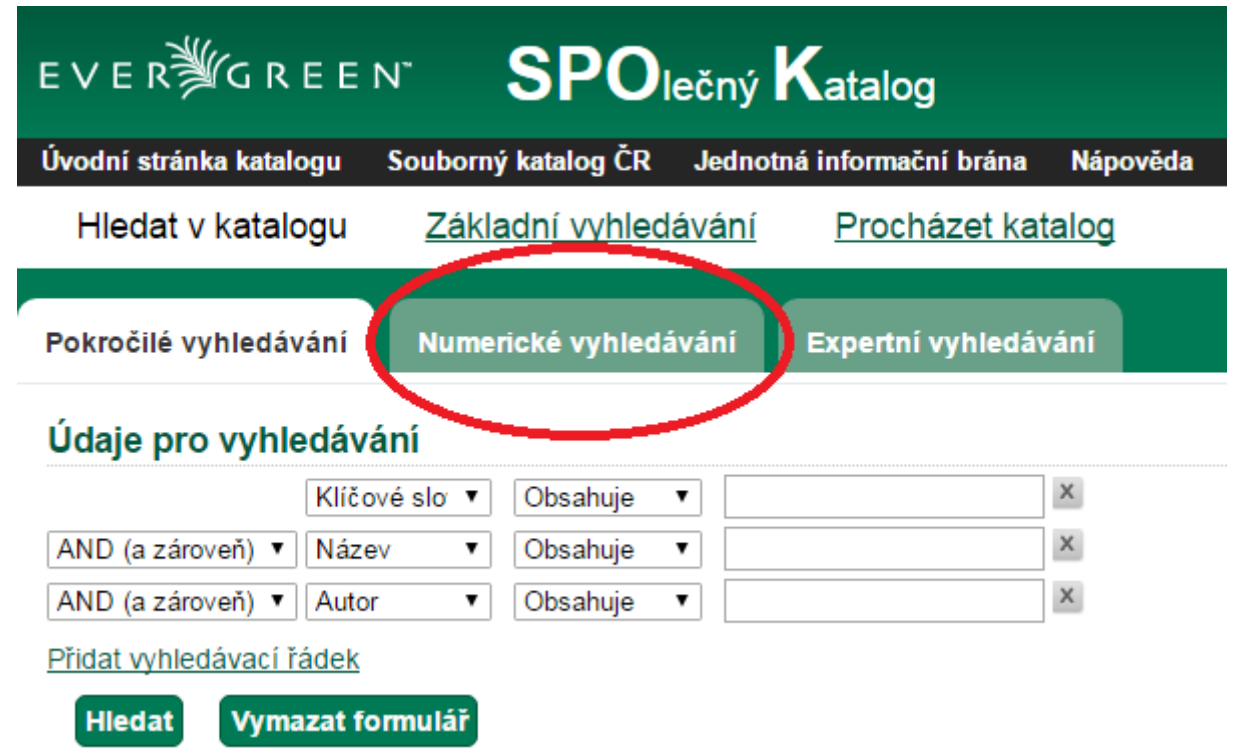

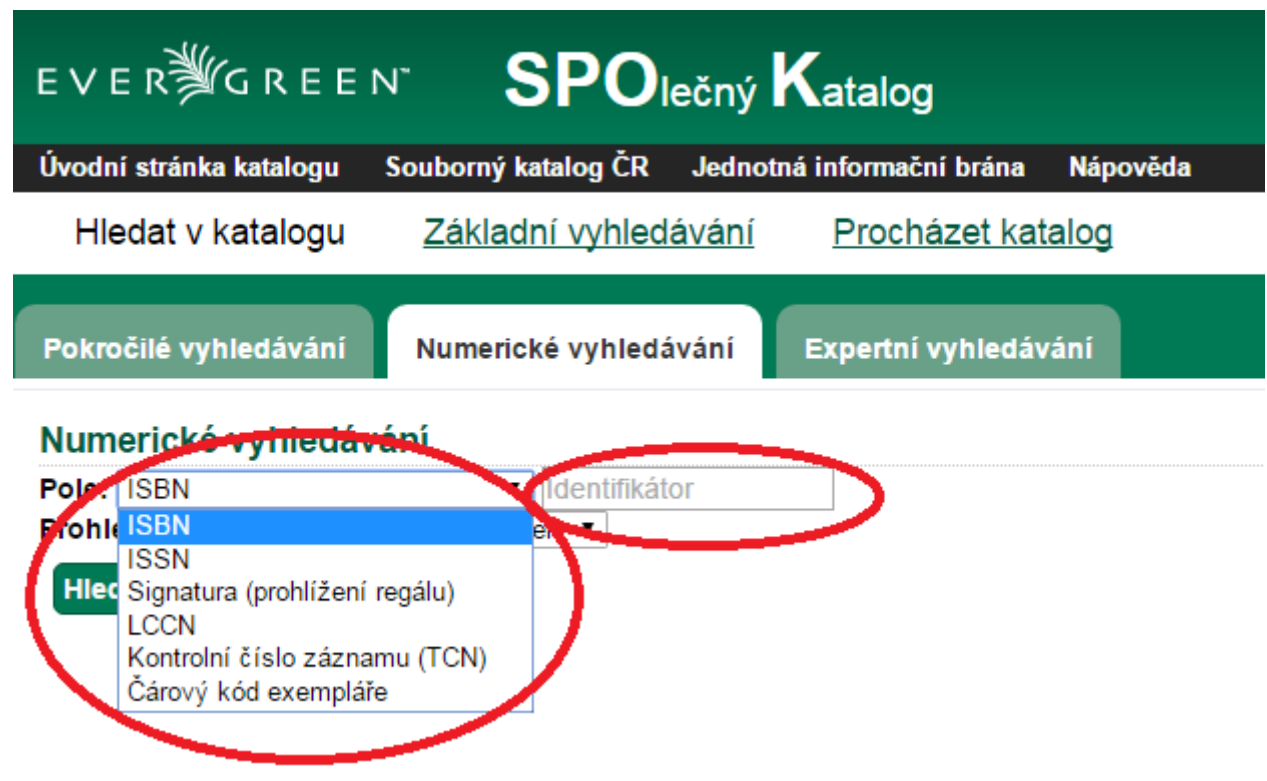

3. Z nabízených možností zvolte knihovnu, která Vás zajímá.

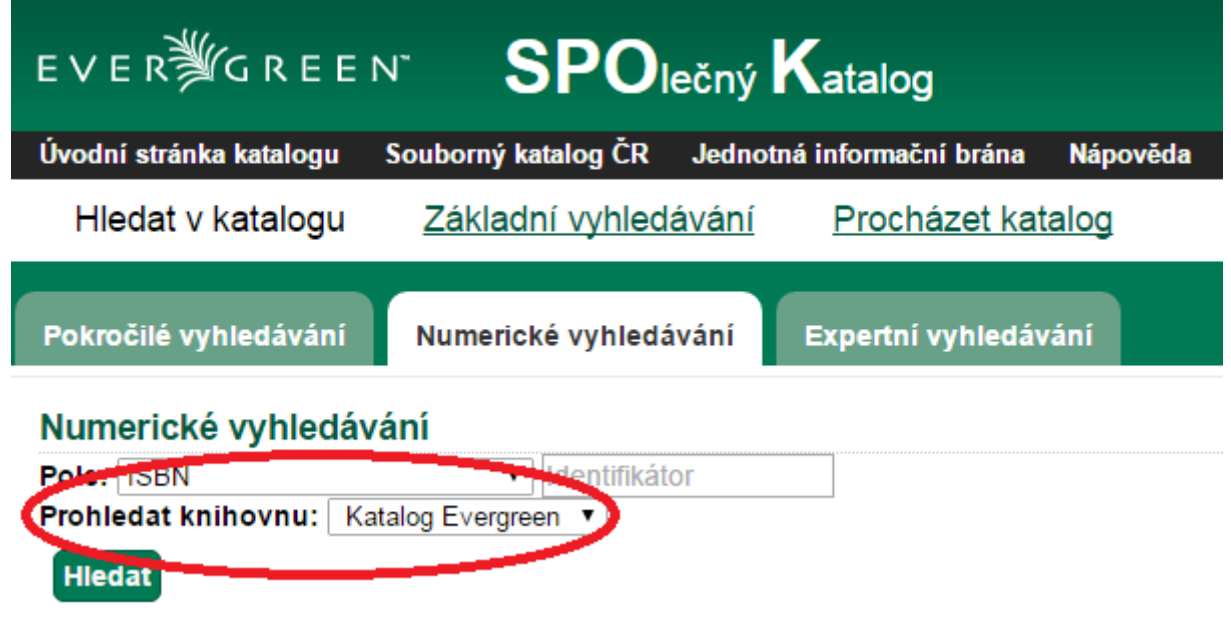

4. Klikněte na tlačítko "Hledat".

Byla pro Vás tato nápověda užitečná? Pokud máte nějaké náměty nebo připomínky, [napište nám](mailto:mailto:knihovna@jabok.cz)

Permanent link: **[https://eg-wiki.osvobozena-knihovna.cz/doku.php/opac:numericke\\_vyhledavani?rev=1449591141](https://eg-wiki.osvobozena-knihovna.cz/doku.php/opac:numericke_vyhledavani?rev=1449591141)**

Last update: **2015/12/08 17:12**

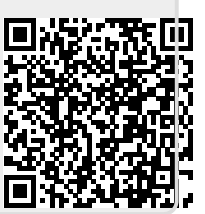